# MICHAEL TELECOM

**Erstellt von: Tobias Kolar-Zett**

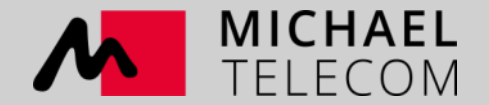

Aktivierung des Lautsprechers Anbindung an einen NVR Aufspielen der Audio-Dateien Verknüpfen der Audio-Dateien mit einem Ereignis Einbindung über das SIP-Protokoll für Livedurchsagen HIKCentral-Software und die Funktionen

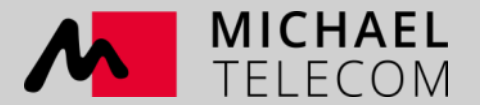

### Aktivierung des Lautsprechers

(Der Lautsprecher sollte mindestens die Firmware V6.0.1 haben)

Sollten Sie die Firmware benötigen, so kontaktieren Sie uns bitte.

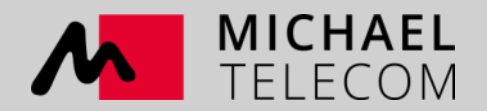

#### Aktivierung des Lautsprechers

Property DS-PA0103

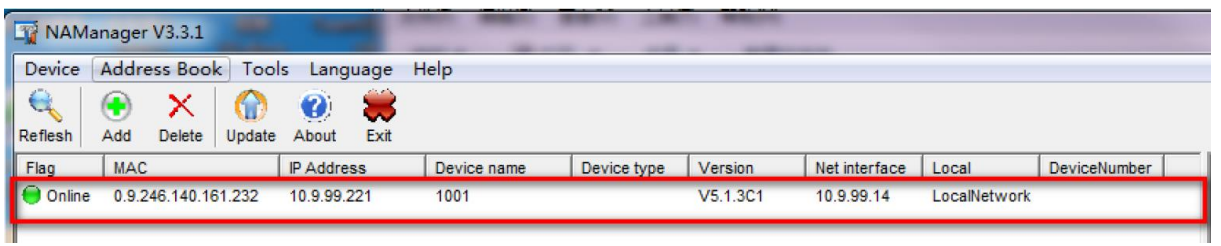

- Stellen Sie sicher, dass sich Ihr PC in dem selben Netzwerk wie der Lautsprecher befindet.
- Öffnen Sie die NAManager.exe und klicken Sie auf suchen, der IP-Lautsprecher wird Ihnen dann dort mit einer Standard-IP angezeigt.
- Klicken Sie per doppelt auf die Zeile um das Menü mit den Einstellungen zu öffnen und gehen Sie auf den Reiter "BaseParam" dort können Sie nun Ihre Netzwerkdaten (IP-Adresse und DNS) eintragen und klicken unten auf speichern.
- Das Standardpasswort des Lautsprechers ist 1234 (Dieses können Sie ebenfalls im Bereich "BaseParam" ändern

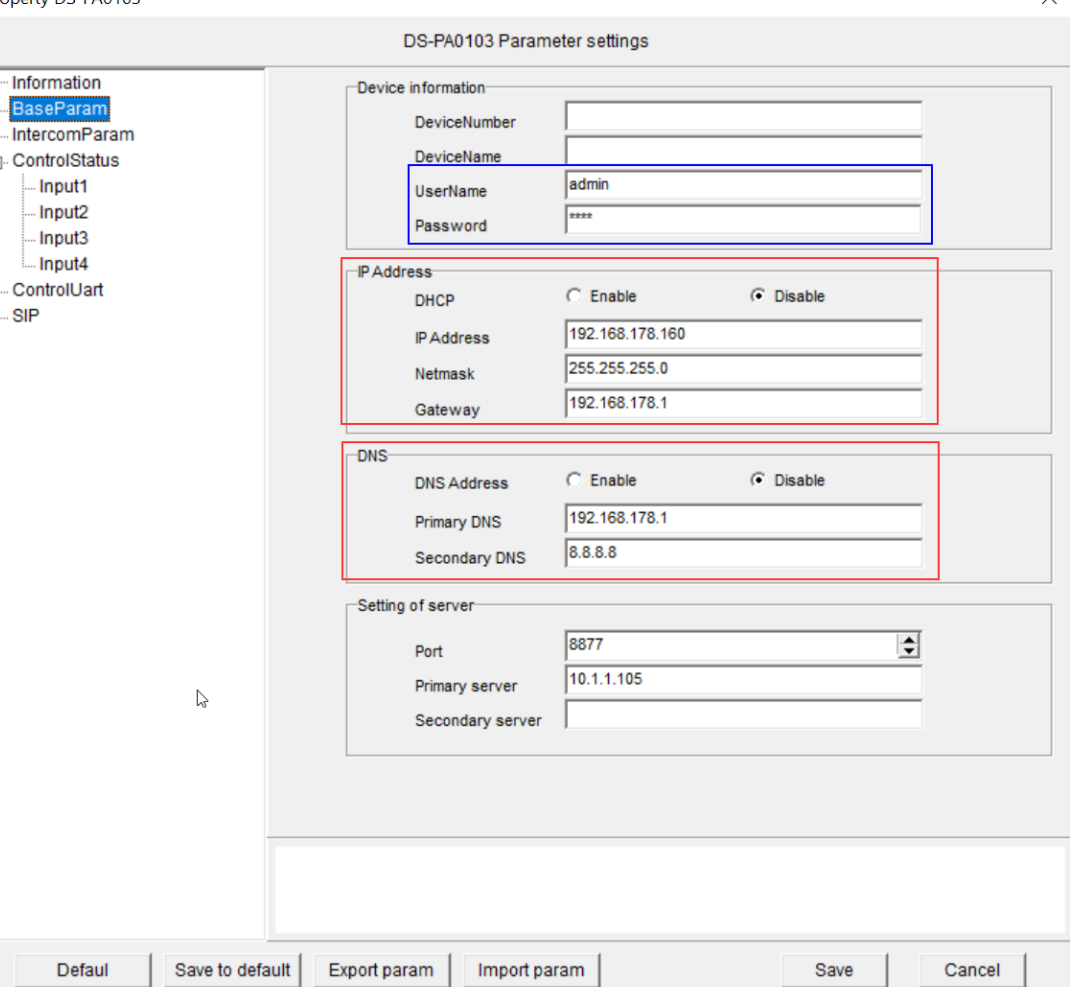

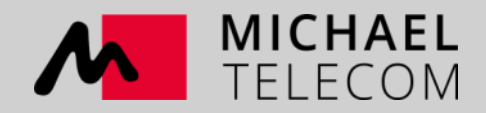

www.michael-telecom.de

 $\times$ 

### Aktivierung des Lautsprechers

#### Firmwareupdate

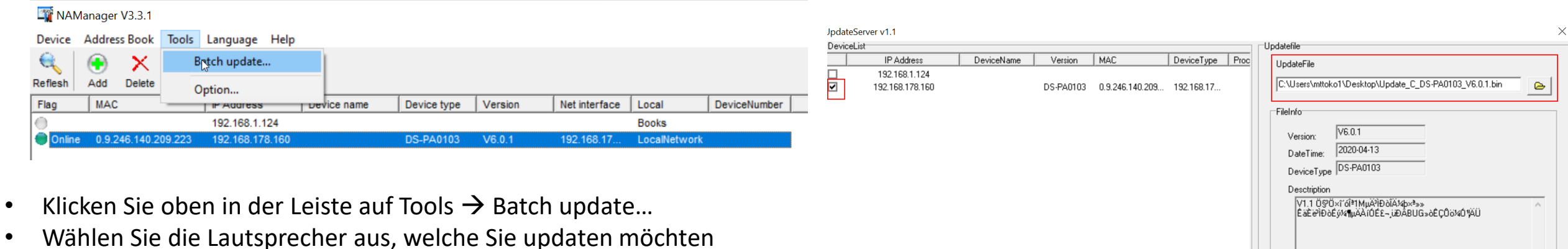

- Geben Sie den Pfad zur Update-Datei an
- Klicken Sie auf Speichern

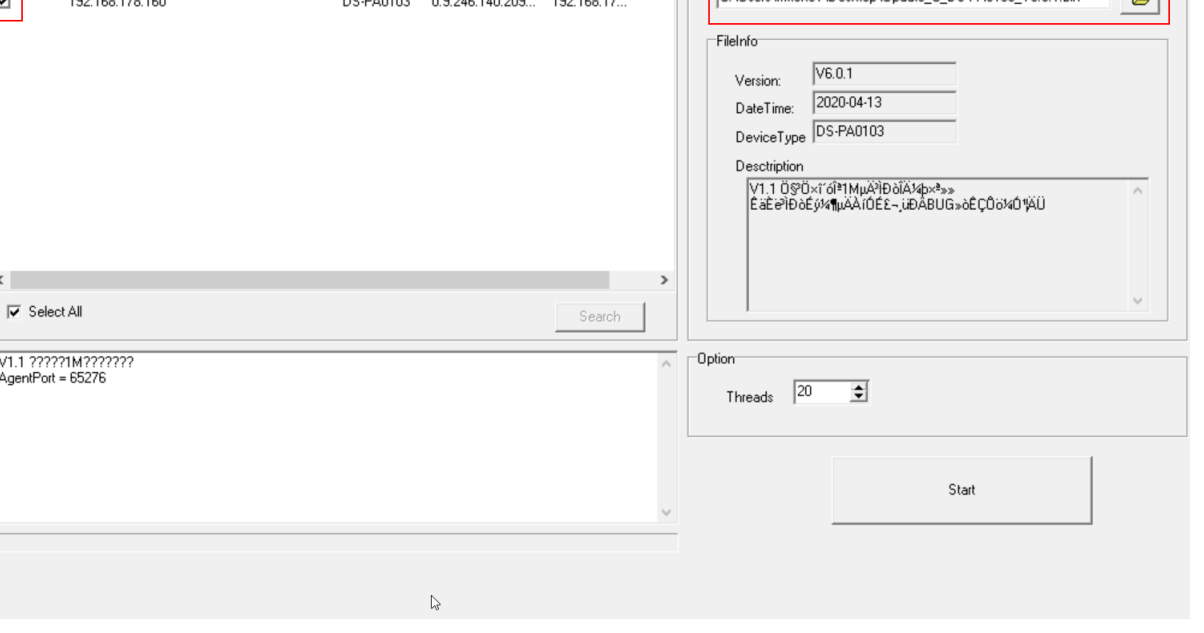

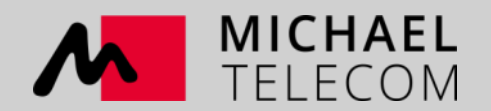

### Anbindung an einen NVR

(Der NVR muss von der I-Serie(NI-I sein)

Auf den NVR muss eine Spezialfirmware installiert werden, bitte kontaktieren Sie uns diesbezüglich.

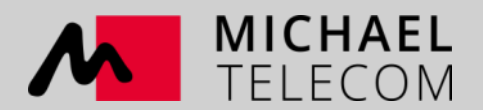

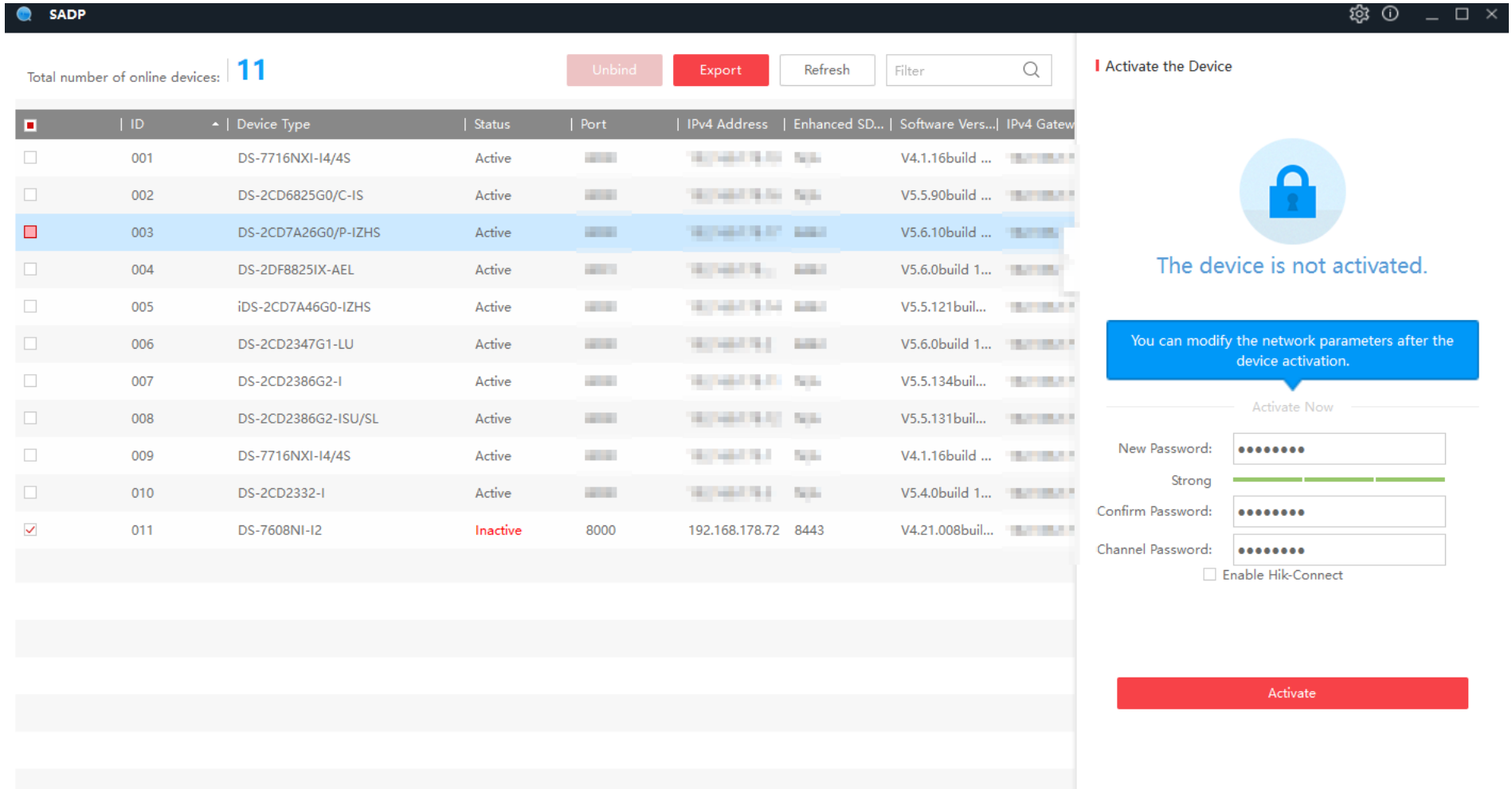

- Nach dem Firmware-Update ist der NVR komplett zurückgesetzt und inaktiv
- Aktivieren Sie den NVR über das SADP-Tool

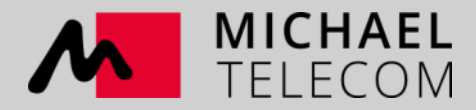

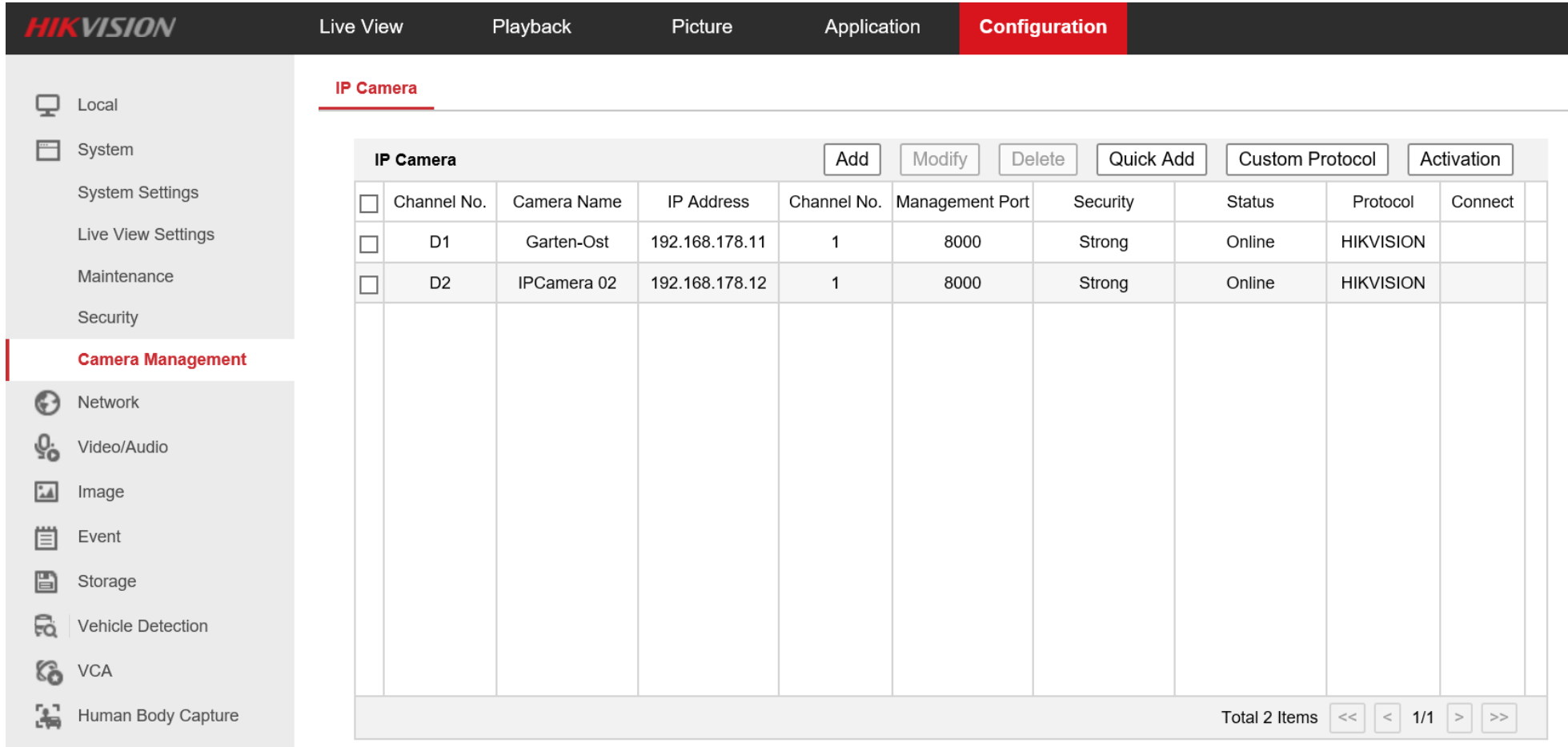

• Gehen Sie in die Weboberfläche des NVR und fügen Sie Ihre Kameras hinzu

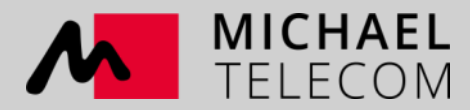

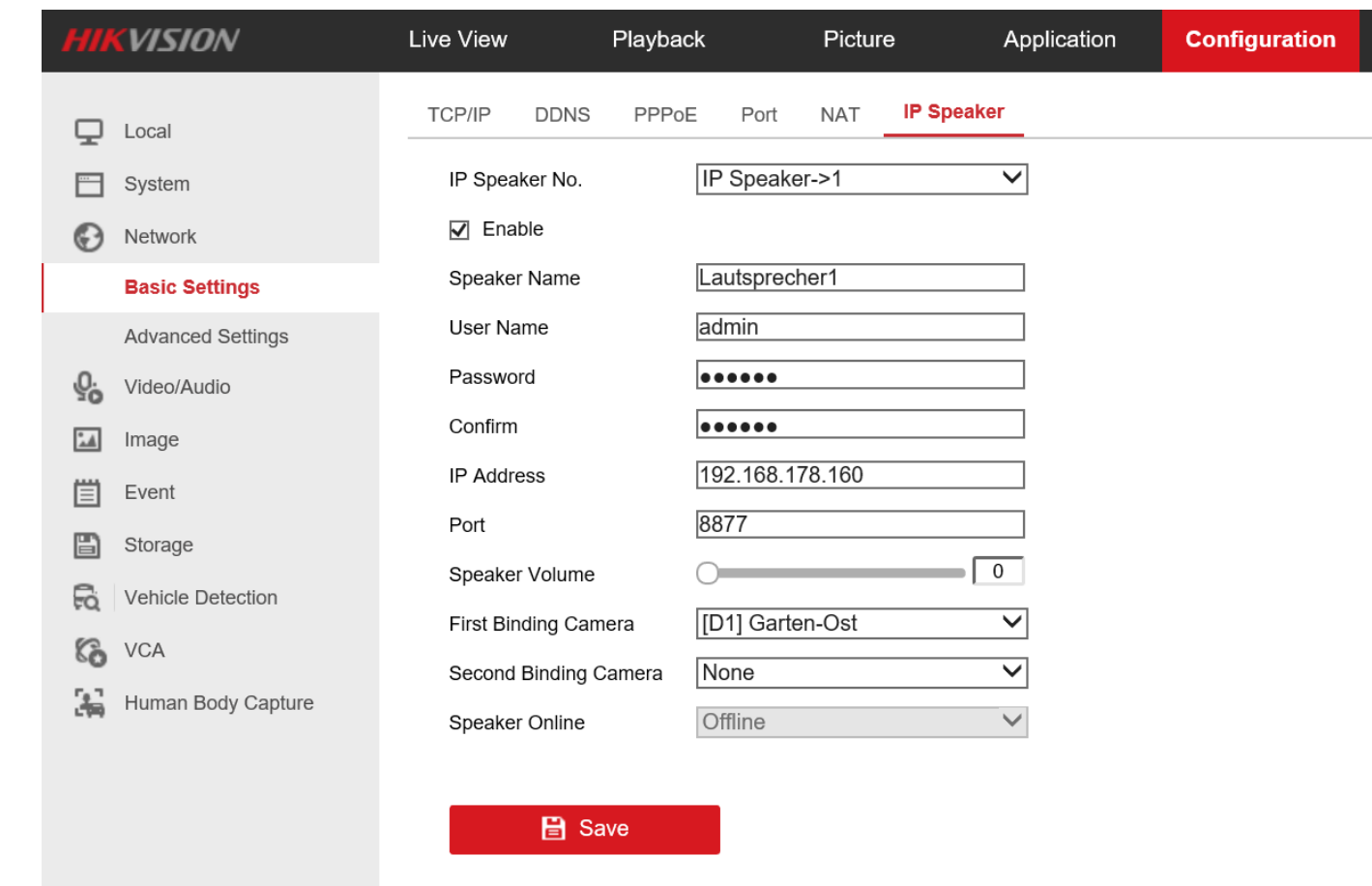

- Im Bereich Netzwerk finden Sie nun einen neuen Reiter "IP Speaker"
- Tragen Sie dort den Namen, Zugangsdaten Port und IP-Adresse des Lautsprechers ein
- Es muss dem Lautsprecher zwingend eine Kamera zugewiesen werden.
- Klicken Sie auf Speichern

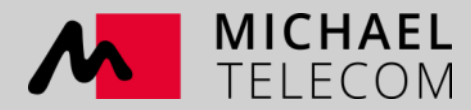

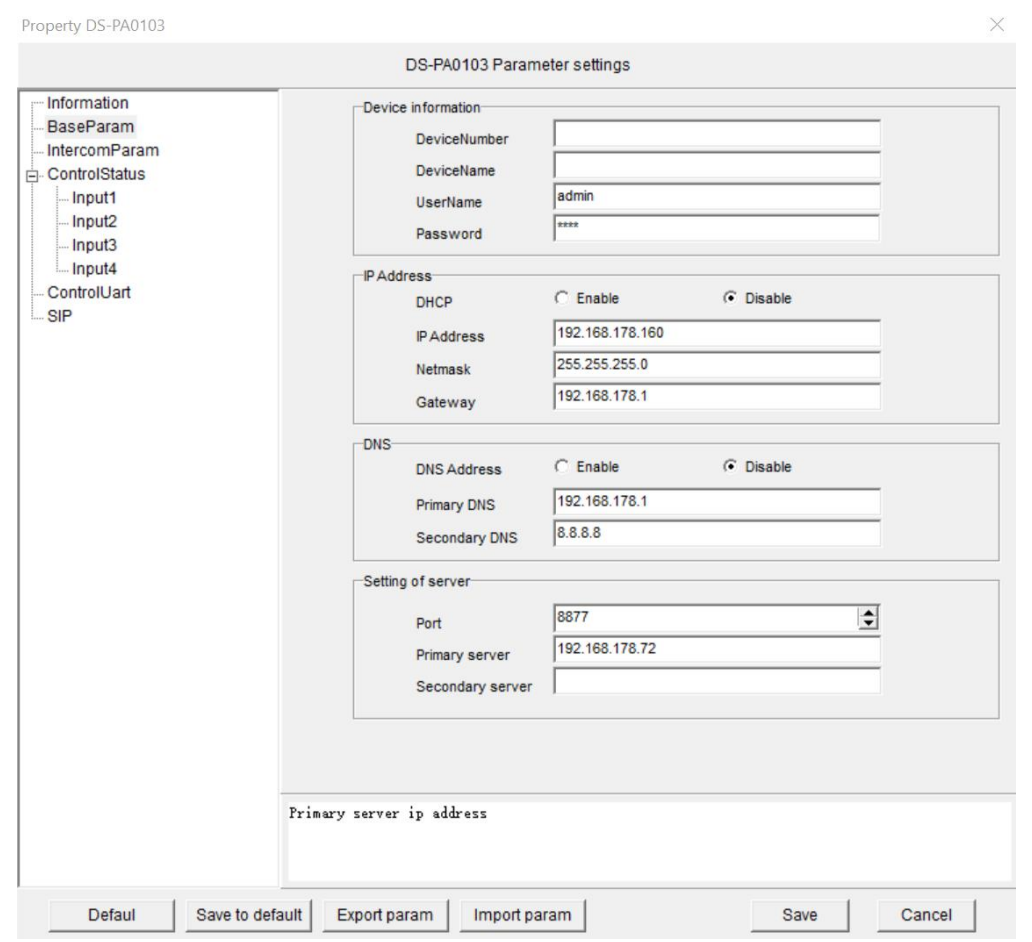

- Gehen Sie nun zurück in den NAManager und öffnen Sie die Einstellungen
- Tragen Sie bei Primary Server die IP-Adresse des NVR ein
- Klicken Sie auf Speichern

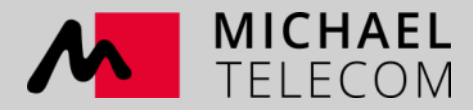

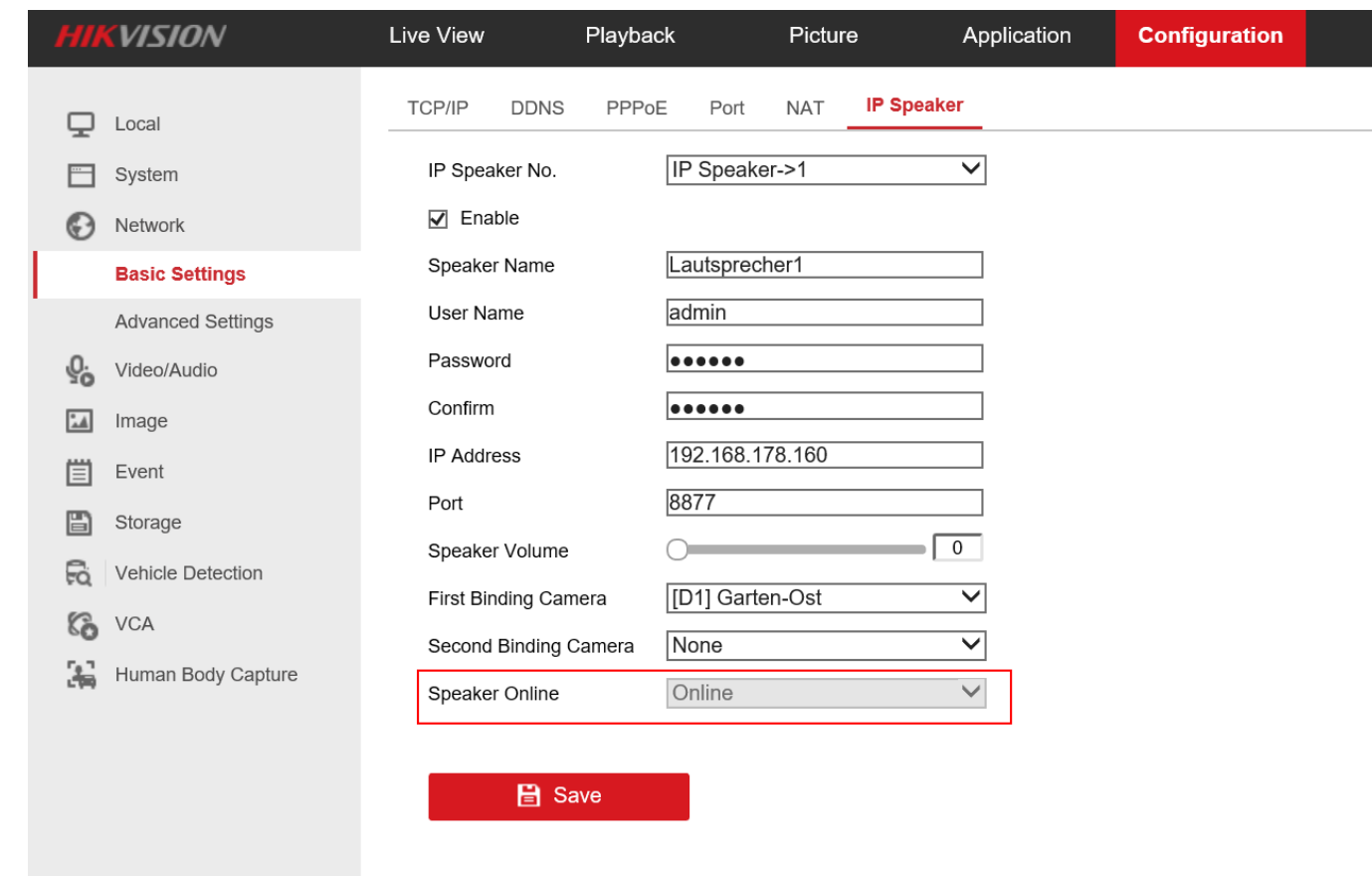

- Gehen Sie zurück in den Webbrowser des NVR und aktualisieren Sie die Seite der Einstellungen
- Der Lautsprecherstatus steht nun auf Online und ist somit mit dem NVR verbunden.
- Es können bis zu maximal 4 Lautsprecher mit einem NVR verbunden werden

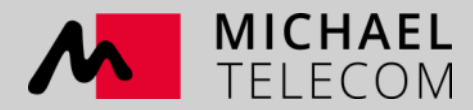

### Aufspielen der Audio-Dateien

Für das Aufspielen der Audiodateien gibt es eine spezielle Software, bitte kontaktieren Sie uns hierfür

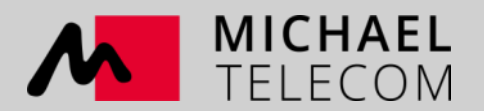

#### Aufspielen der Audio-Dateien

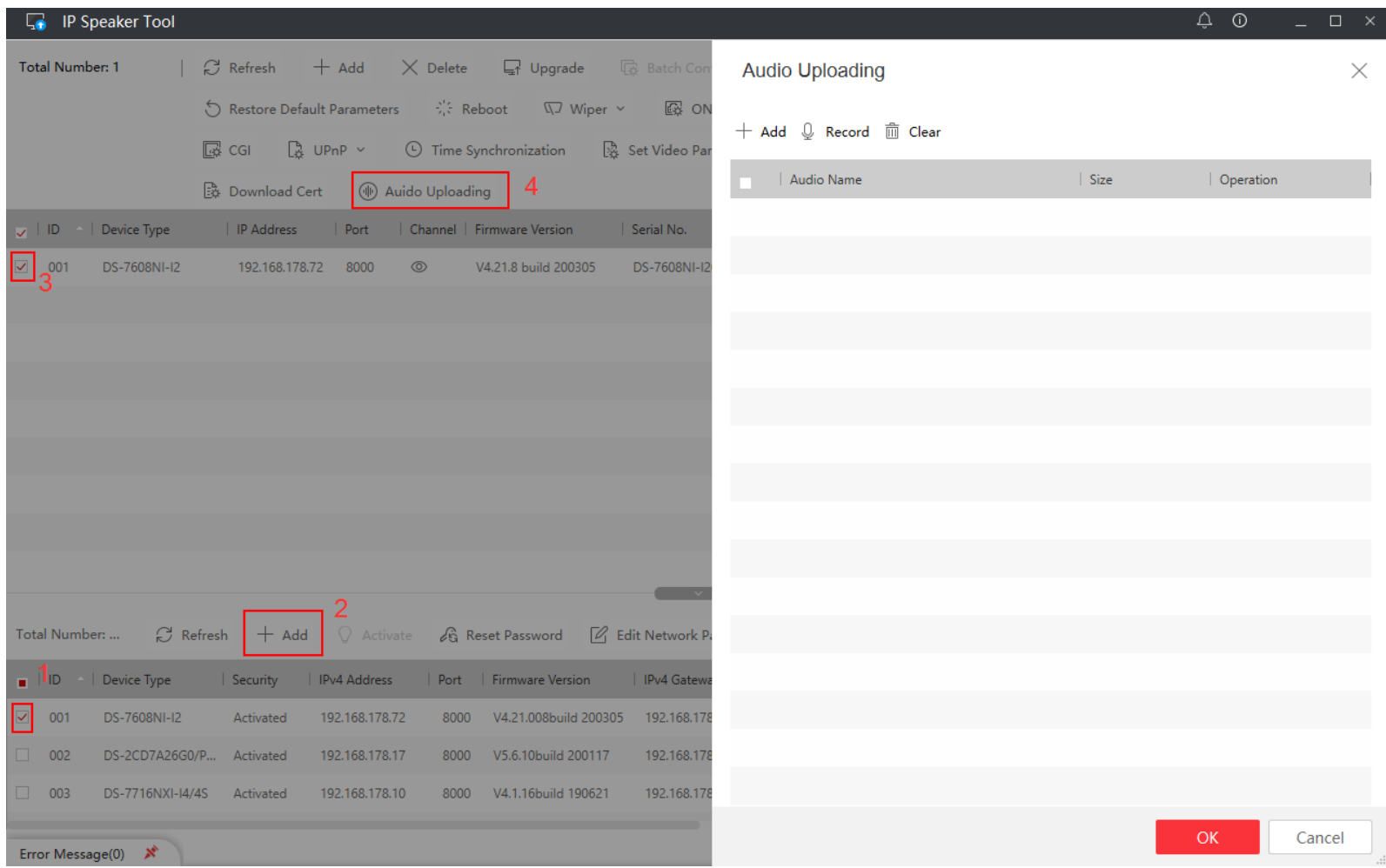

- Installieren Sie die IP-Speakter-Tool Software und fügen Sie Ihren NVR mit welchem der Lautsprecher verknüpft ist in den Bearbeitungsbereich
- Klicken Sie dann auf Audio-Upload

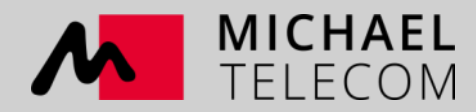

#### Aufspielen der Audio-Dateien

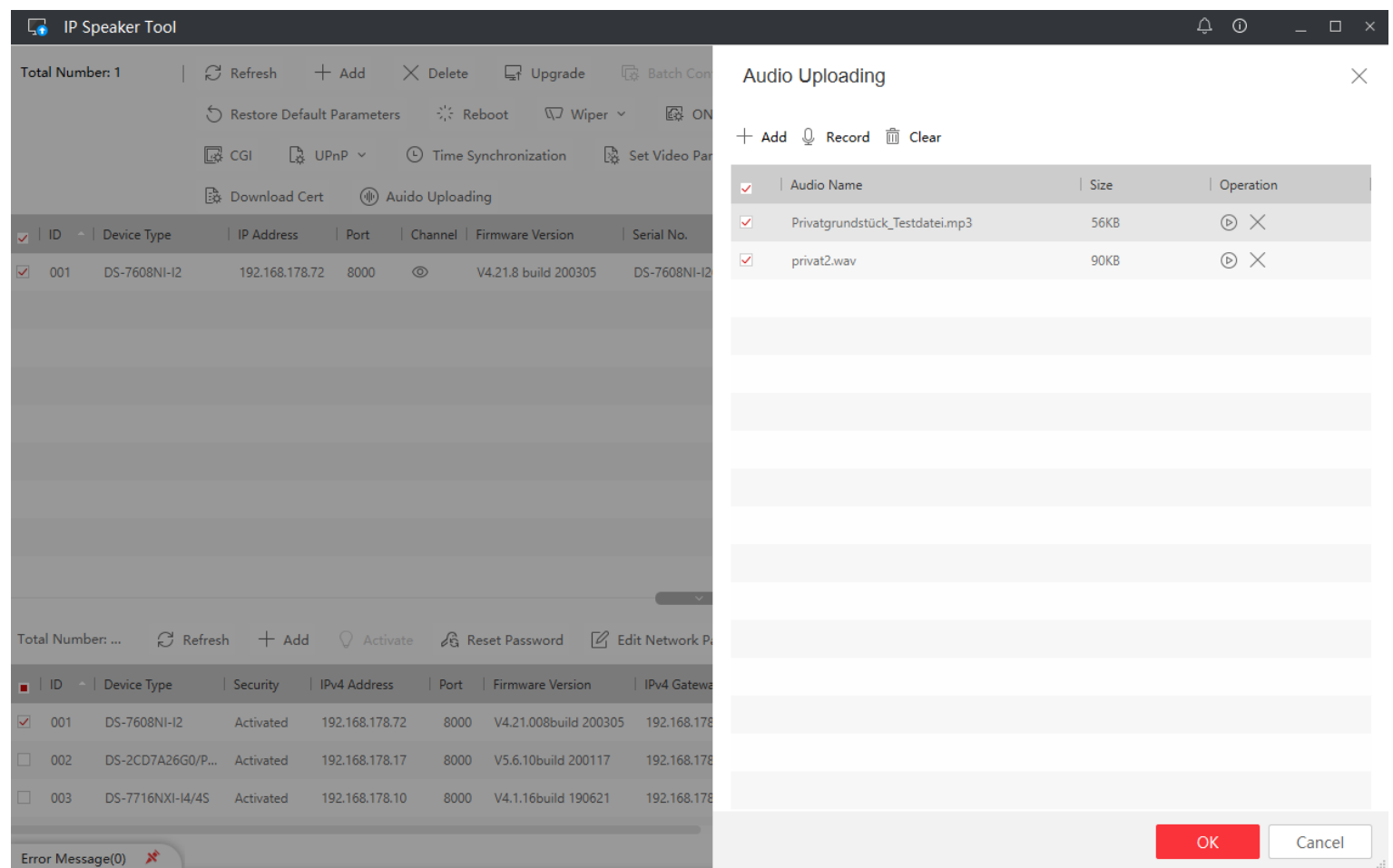

- In diesem Menü können Sie nun entweder direkt eine Audio-Datei aufzeichnen
- Oder direkt vorhandene Dateien auswählen und hochladen
- Klicken Sie auf Okay und der Upload der Audio-Dateien beginnt.

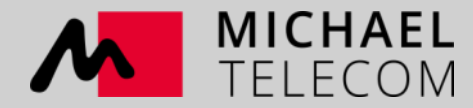

### Verknüpfen der Audio-Dateien mit einem Ereignis

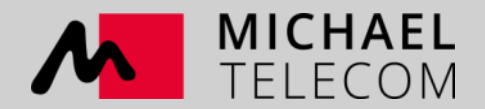

#### Verknüpfen der Audio-Dateien mit einem Ereignis

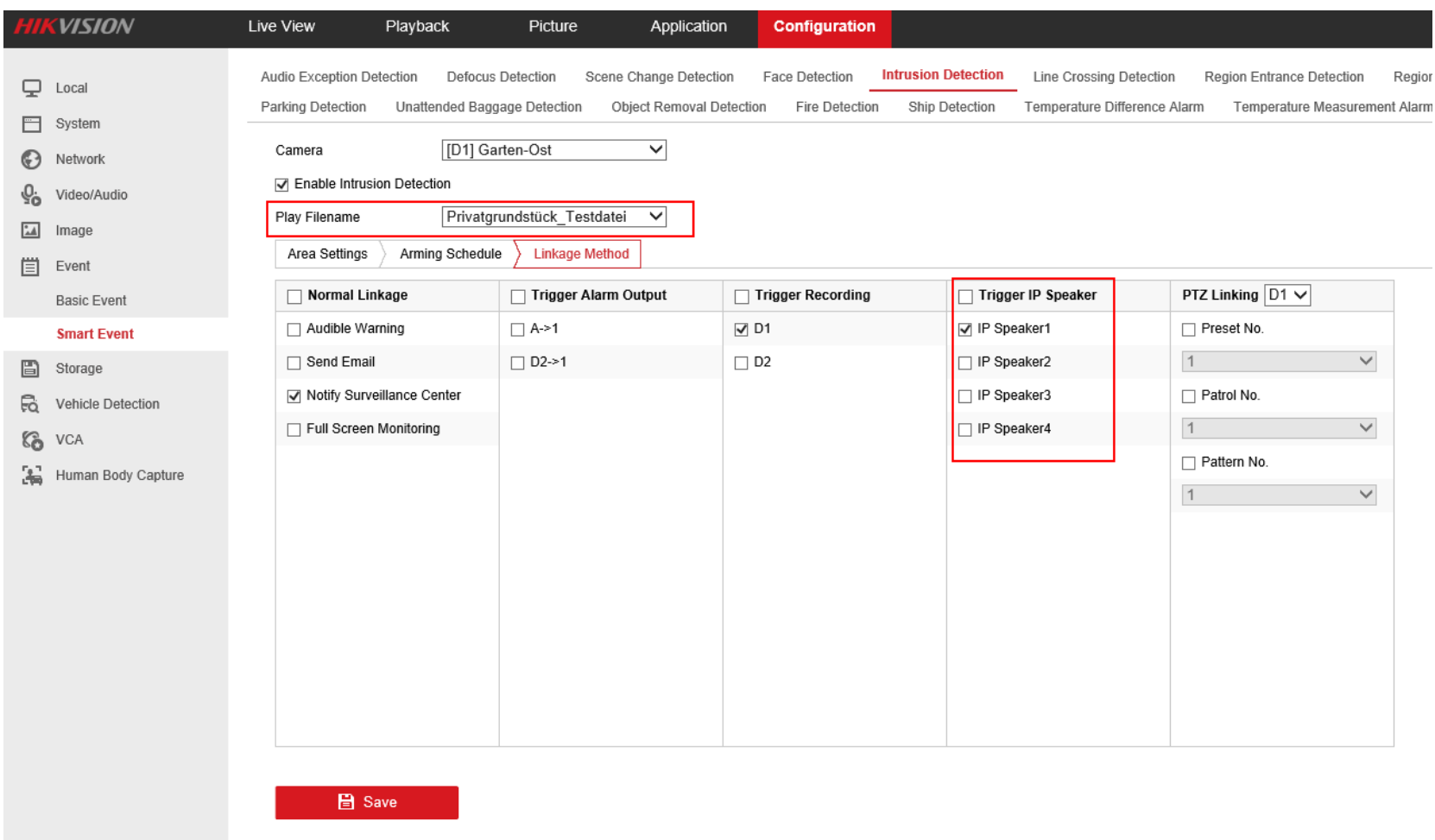

- Klicken Sie auf eines der Smart-Ereignisse, wählen Sie Ihre Soundfile und den/die Lautsprecher aus
- Diese Verknüpfungsmethode funktioniert auch bei den Alarmeingängen

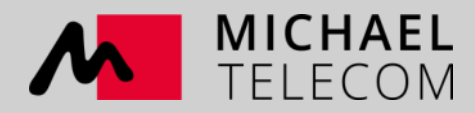

## Einbindung über das SIP-Protokoll

(Somit können Sie den Lautsprecher wie ein normales Telefon anrufen und live sprechen.)

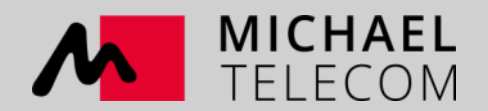

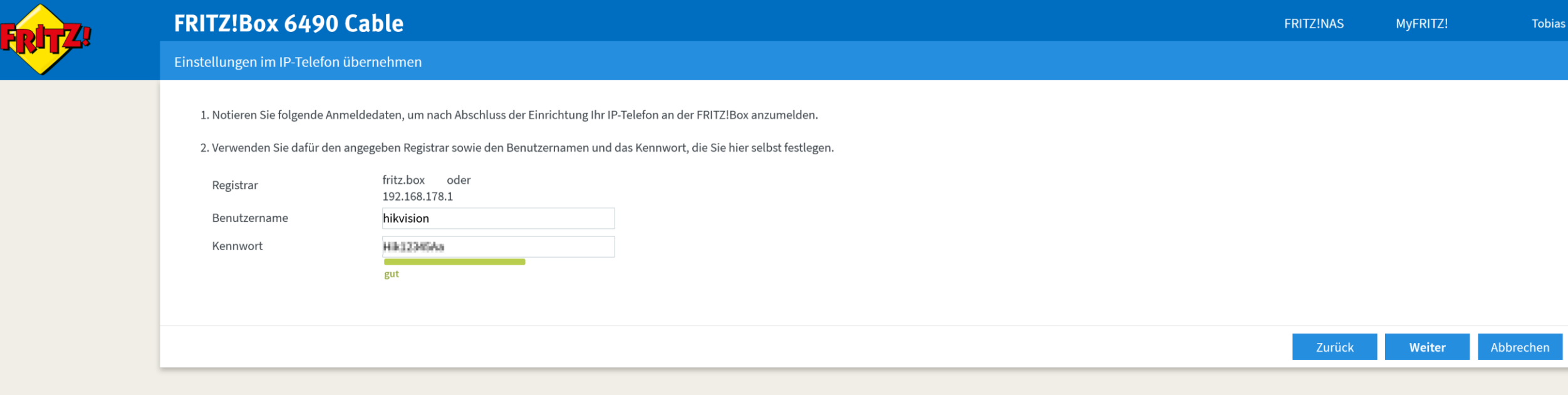

• Öffnen Sie Ihren SIP-Server (in diesem Falle die Fritzbox) und legen Sie einen neuen Client/User/Telefon an.

Telefonie → Telefoniegeräte → Neues Gerät einrichten → Telefon (mit und ohne Anrufbeantworter) → LAN/WLAN (IP-Telefon)

• Legen Sie dort nun einen Benutzernamen und ein Kennwort fest und klicken auf Weiter

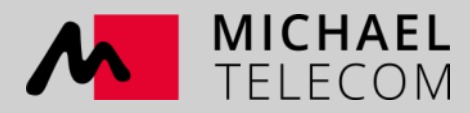

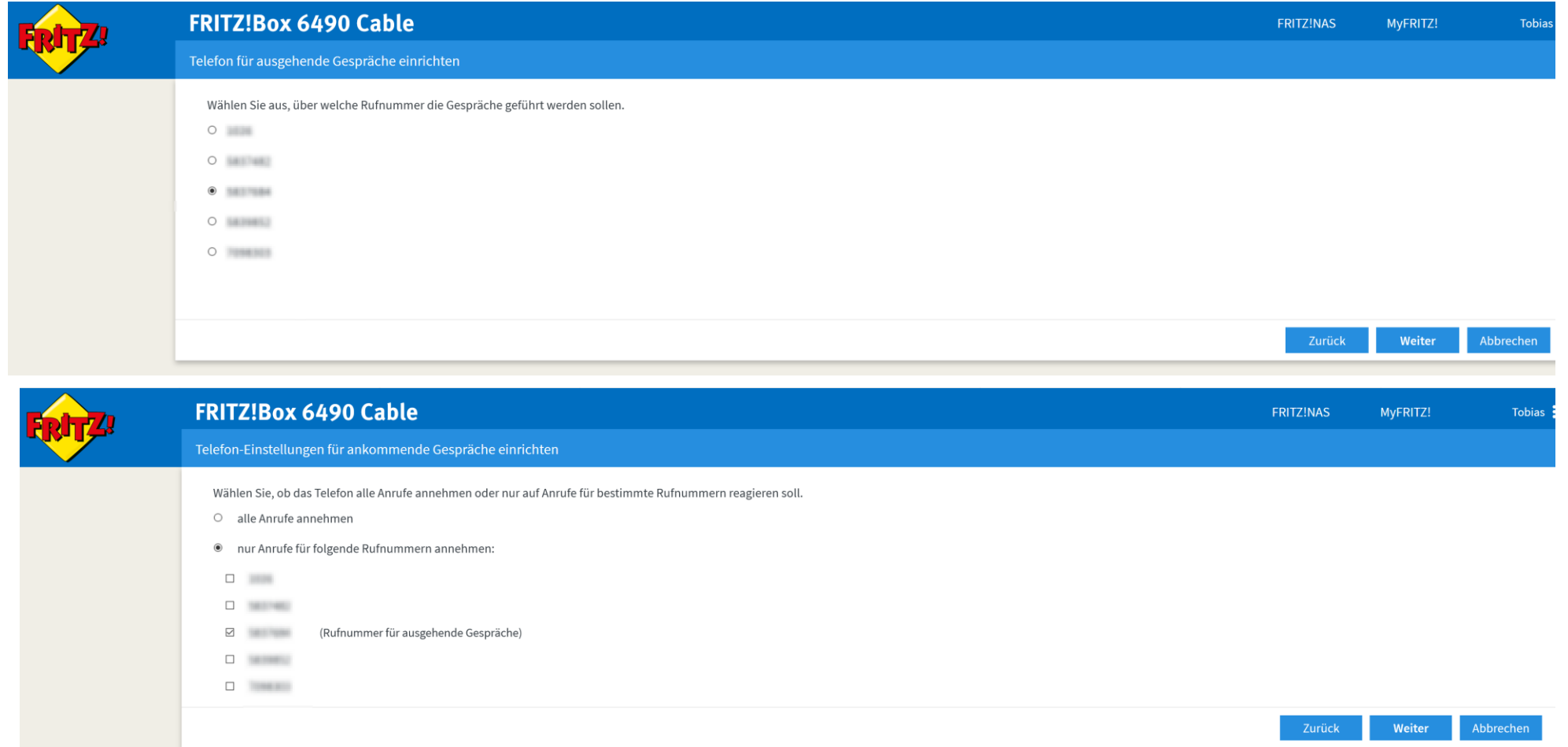

- Weisen Sie nun die Telefonnummer dem Lautsprecher zu über welchen dieser Gespräche führen soll
- Klicken Sie auf weiter
- Als nächstes weisen Sie dem Gerät zu auf welche Rufnummern der Lautsprecher reagieren soll
- Klicken Sie auf weiter

![](_page_18_Picture_6.jpeg)

![](_page_19_Picture_51.jpeg)

- Gehen Sie nun zurück in den NAManager und öffnen die Einstellungen
- Öffnen Sie den Reiter "SIP" und geben Sie den Port 5060 sowie die IP der Fritzbox und die soeben vergebenen Zugangsdaten ein.

![](_page_19_Picture_4.jpeg)

![](_page_20_Picture_76.jpeg)

- Öffnen Sie nun den Reiter "IntercomParam"
- Im Bereich AudioInput Gain stellen Sie den Lautstärke-Fak integrierten Mikrofones ein (10-20 hat sich als guter Wert herausgestellt, bei höheren Werten rauscht es extrem)
- Im Bereich Intercom stellen Sie die Lautstärke des Klingeln einem Anruf sowie die Gesprächslautstärke ein.
- Sehr wichtig ist die Einstellung "Times of answer auto" ste hier den Wert auf 2-5 Sekunden (Diese Einstellung bestim schnell der Lautsprecher den Anruf automatisch annimmt Sie sprechen können)

![](_page_20_Picture_6.jpeg)

### HIKCentral-Software und die Funktionen

![](_page_21_Picture_2.jpeg)

### HIKCentral-Software und die Funktionen

Wenn Sie nicht über das SIP-Protokoll sondern direkt per Mausklick vom PC aus sprechen möchten dann benötigen Sie die kostenpflichtige HIKCentral VideoManagement-Software von HIKVISION

In diese können Sie

Add System-Monitored Event

 $\bigoplus$ 

- die Lautsprecher direkt per IP-Adresse einbinden (vorherige Lizenzaktivierung vorausgesetzt)
- Automatisierte Zeitpläne für Audiofiles erstellen (Broadcasting)
- Alle eingebundenen Kameras, NVR, Zutrittssysteme u.s.w. können direkt verknüpft werden.
- Die Liveansprache durch den Lautsprecher erfolgt per Klick über die Überwachungssoftware (Client)

![](_page_22_Picture_79.jpeg)

![](_page_22_Picture_8.jpeg)

## **Lassen Sie uns gemeinsam in die Zukunft wachsen!**

![](_page_23_Picture_1.jpeg)

![](_page_23_Picture_2.jpeg)